# CASE STUDY

# RECEPCIÓN DE LLAMADAS EN EXTENSIONES TELEFÓNICAS SIP DE YEALINK

#### Descripción

Este documento describe la forma de configurar un sistema de videoportero IP MEET de FERMAX para la comunicación con un teléfono IP de YEALINK mediante el uso del protocolo SIP

# ÍNDICE

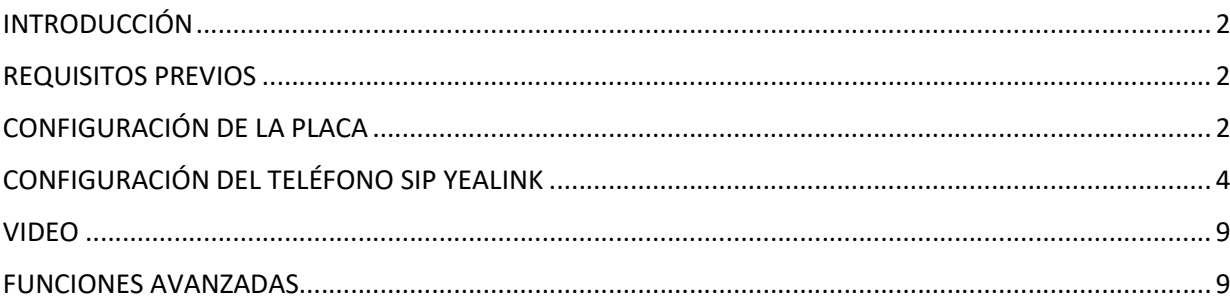

## INTRODUCCIÓN

Este Case Study muestra la forma de integrar un sistema MEET con teléfonos SIP de YEALINK.

Aunque es posible cursar una llamada a estos teléfonos a través de un servidor SIP de telefonía, en este caso de integración nos centraremos en la llamada directa al teléfono sin pasar por el servidor. En caso de que esté registrado en un servidor SIP, se aconseja revisar el caso de WORKS WITH relativo al servidor utilizado.

El caso de integración se centra en el teléfono T40G. Con otros modelos de teléfonos, el proceso es similar, en especial la parte de videoportero MEET IP. Para mayor información en cuanto al terminal se puede profundizar en la página web de https://support.yealink.com, localizando la FAQ "Intercom"

En este caso, la configuración se realiza usando una placa de un pulsador MILO MEET. Otros modelos de placa digitales con teclado numérico también son compatibles con esta funcionalidad de llamada SIP.

#### VERSIONES TESTEADAS

- YEALINK TG40 76.84.160.2
- Placas de calle 1 pulsador MILO MEET v3.0

La llamada directa es habitual en aquellos casos en los que por cercanía, la placa de videoportero y el teléfono están en la misma red LAN y el servidor está en la nube. No es necesario por tanto tener acceso a internet para llamar de la placa de calle al teléfono y además la llamada es más rápida y confiable dado que en caso de que caiga Internet, la llamada sigue funcionando al estar en la misma red LAN.

Como nota adicional, aunque nos centraremos en la llamada de una placa a un único teléfono, será posible realizar llamadas directas simultáneas a varios teléfonos con diferentes IP, siguiendo una metodología similar.

#### REQUISITOS PREVIOS

Antes de proceder a la configuración del sistema, habrá que tener en cuenta los siguientes puntos:

#### Direccionamiento IP de placa y teléfono:

Tanto la placa como el teléfono han de disponer de una dirección IP fija, correspondientes a la red IP local, en el mismo rango donde están instaladas ambas. Lógicamente, estas direcciones IP no han de estar asignadas a ningún otro dispositivo de dicha red. Solicitarlas al administrador de la red.

Para este caso utilizaremos la IP para el teléfono YEALINK 192.168.1.100 y utilizaremos la IP 192.168.1.51 para la placa de videoportero IP MILO MEET de un pulsador.

### CONFIGURACIÓN DE LA PLACA

En primer lugar hemos de poner los dos dispositivos, videoportero y teléfono, en el mismo rango de red.

Accederemos al web server de la placa de calle. En la placa de 1 pulsador la dirección IP que viene por defecto de fábrica es la 10.1.1.2. (En las placa digitales multiapartamento como KIN, MILO o MARINE sería la 10.1.0.1) . Debemos poner el interfaz de red del PC en el mismo rango 10.1.1.x .

Usaremos el navegador Google Chrome. Introduciremos la dirección IP por defecto 10.1.1.2. Nos pedirá un usuario y password para acceder. Usaremos los que vienen por defecto user: admin pass : 123456

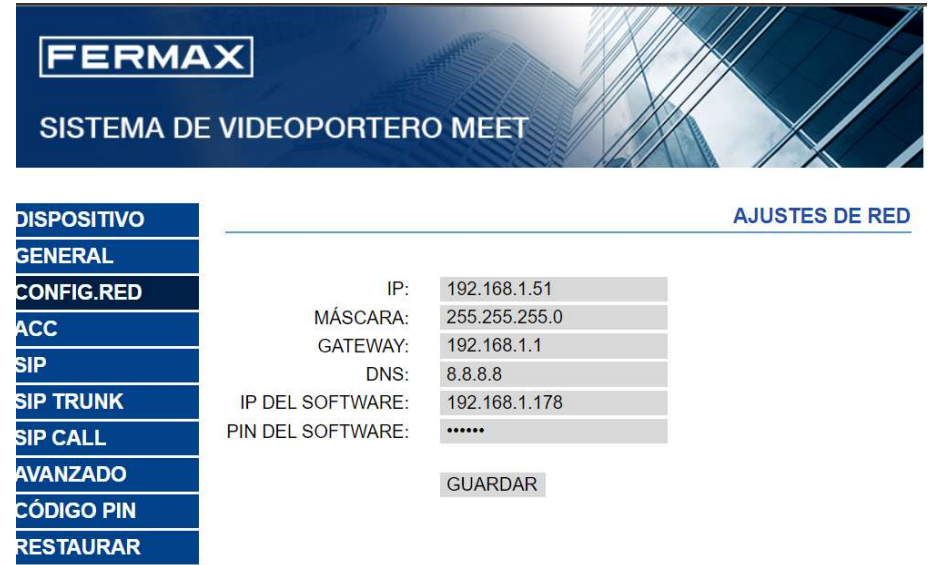

En la pestaña CONFIG.RED cambiaremos la dirección IP a una dirección deseada, en este caso 192.168.1.51 y damos a GUARD. Posteriormente cambiamos la IP de nuestro adaptador de red para que esté en el rango de 192.168.1.x

Ahora accedemos de nuevo desde el navegador a la dirección de la placa y volveremos a visualizar la página de configuración de la placa MILO.

En la pestaña general indicaremos que la placa de un pulsador llamará a un apartamento (que realmente no existe) en el bloque 1, apartamento 101. El pulsador queda ahora mapeado con el apartamento 101.

Indicaremos también que es el Nº DE EQUIPO 1. Esto significa que será la primera placa de videoportero. Si hubiera más, las numeraremos con otros números en orden creciente.

También seleccionaremos que se trata de una placa de TIPO PLACA INDIVIDUAL.

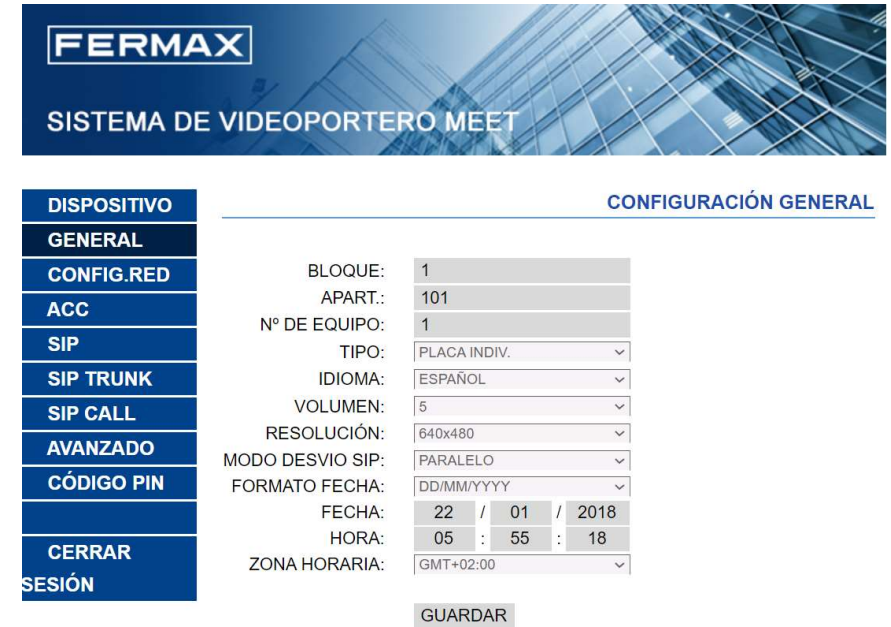

Para poder asociar la llamada del pulsador a una dirección IP o extensión SIP iremos a la pestaña SIP CALL donde mapearemos el pulsador de la placa (asignado al apartamento 101) a una dirección IP o extensión SIP, que será la del teléfono YEALINK.

En el ejemplo el campo APART será el 101 y en el campo NÚMERO indicaremos el destino de la llamada que en este caso será una llamada sip a la dirección IP 192.168.1.100 del teléfono YEALINK. La sintaxis que usaremos será la siguiente : sip:192.168.1.100

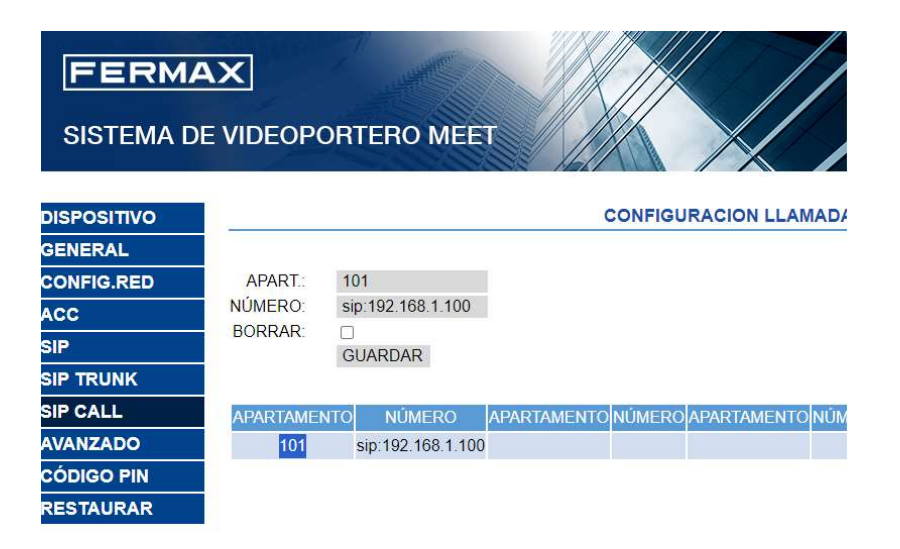

NOTA: Estos teléfonos son SIP, por lo que pueden estar registrados como una extensión en un servidor SIP. Si este fuera el caso y asumiendo que la dirección del servidor SIP sea 192.168.1.199 y la extensión con la que se ha registrado fuese la 1122, el destino de la llamada que tendríamos que mapear sería sip:1122@192.168.1.199 . Esta sintaxis corresponde a sip:extensión@dirección ip\_del\_servidor

## CONFIGURACIÓN DEL TELÉFONO SIP YEALINK

El teléfono SIP YEALINK viene configurado con la dirección por defecto

El teléfono viene configurado con una IP por defecto que hemos de cambiar a la deseada (en este caso la 192.168.1.100). También dispone de un servidor web embebido, por lo que nos conectaremos al mismo usando un navegador como Google Chrome. Para acceder usaremos las credenciales que vienen por defecto user: admin pass: admin

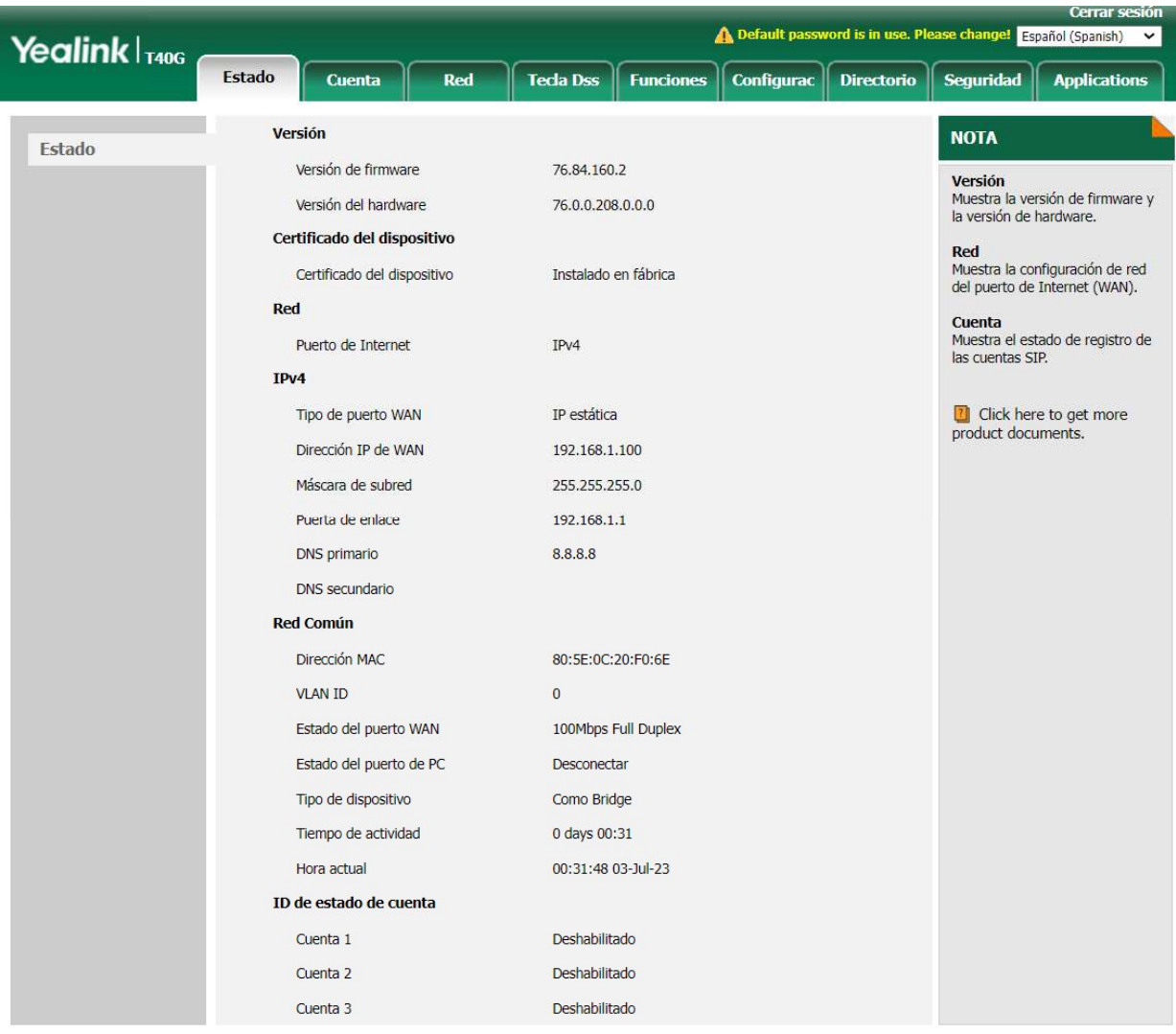

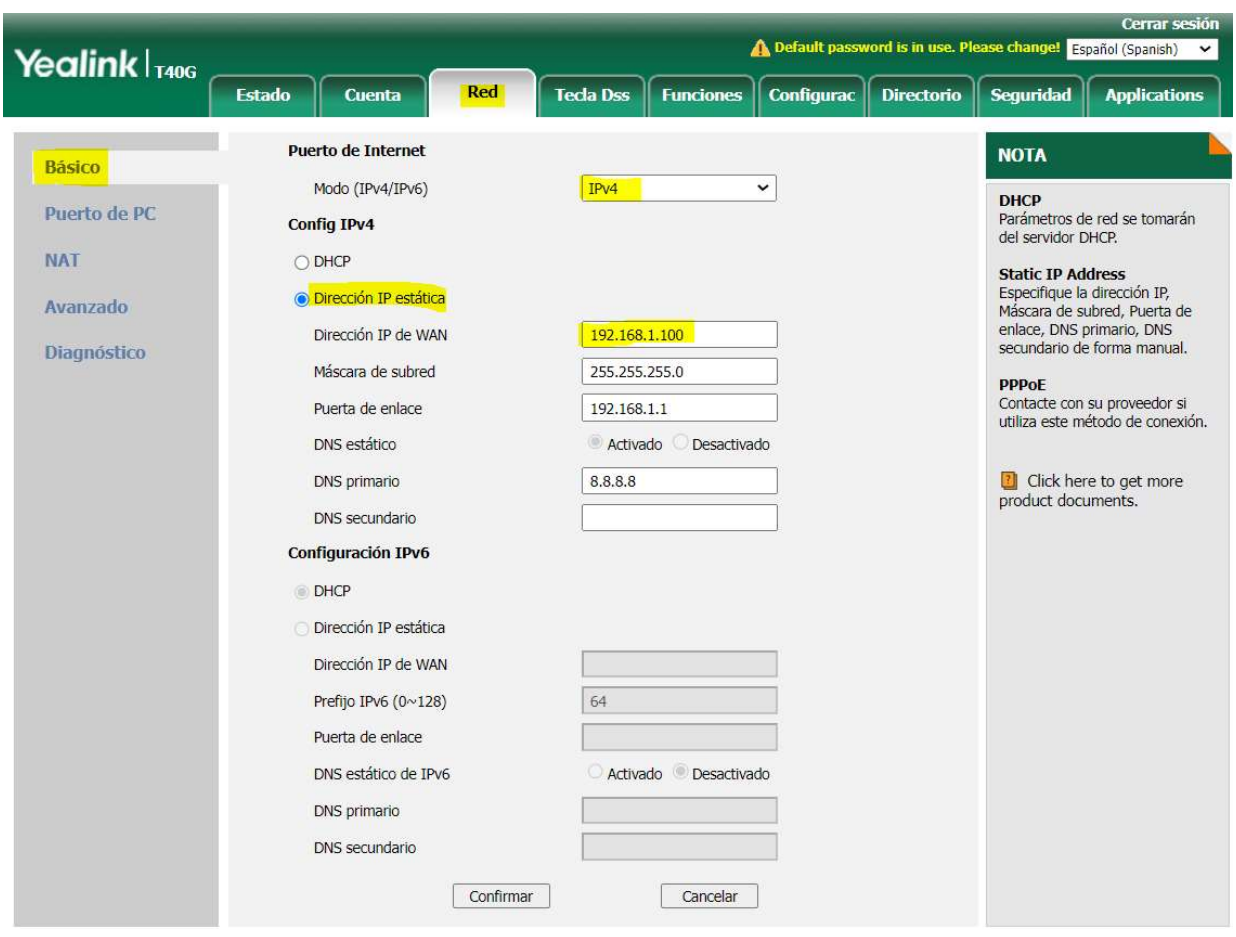

Por defecto los teléfono YEALINK no reciben llamadas directas de otros dispositivos SIP por lo que habrá que habilitarlo dentro del menú superior FUNCIONES  $\rightarrow$  pestaña INFORMACIÓN GENERAL en la opción ACEPTAR SOLO SIP TRUST SERVER → Deshabilitado

Las pantallas donde deberemos configurar los parámetros indicados por YEALINK son las siguientes.

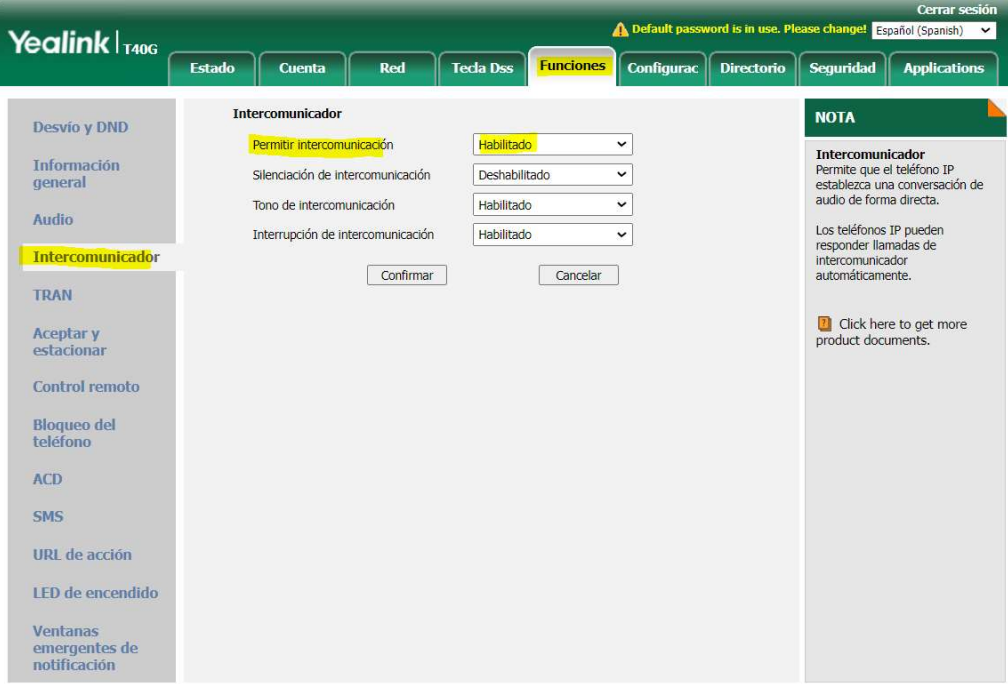

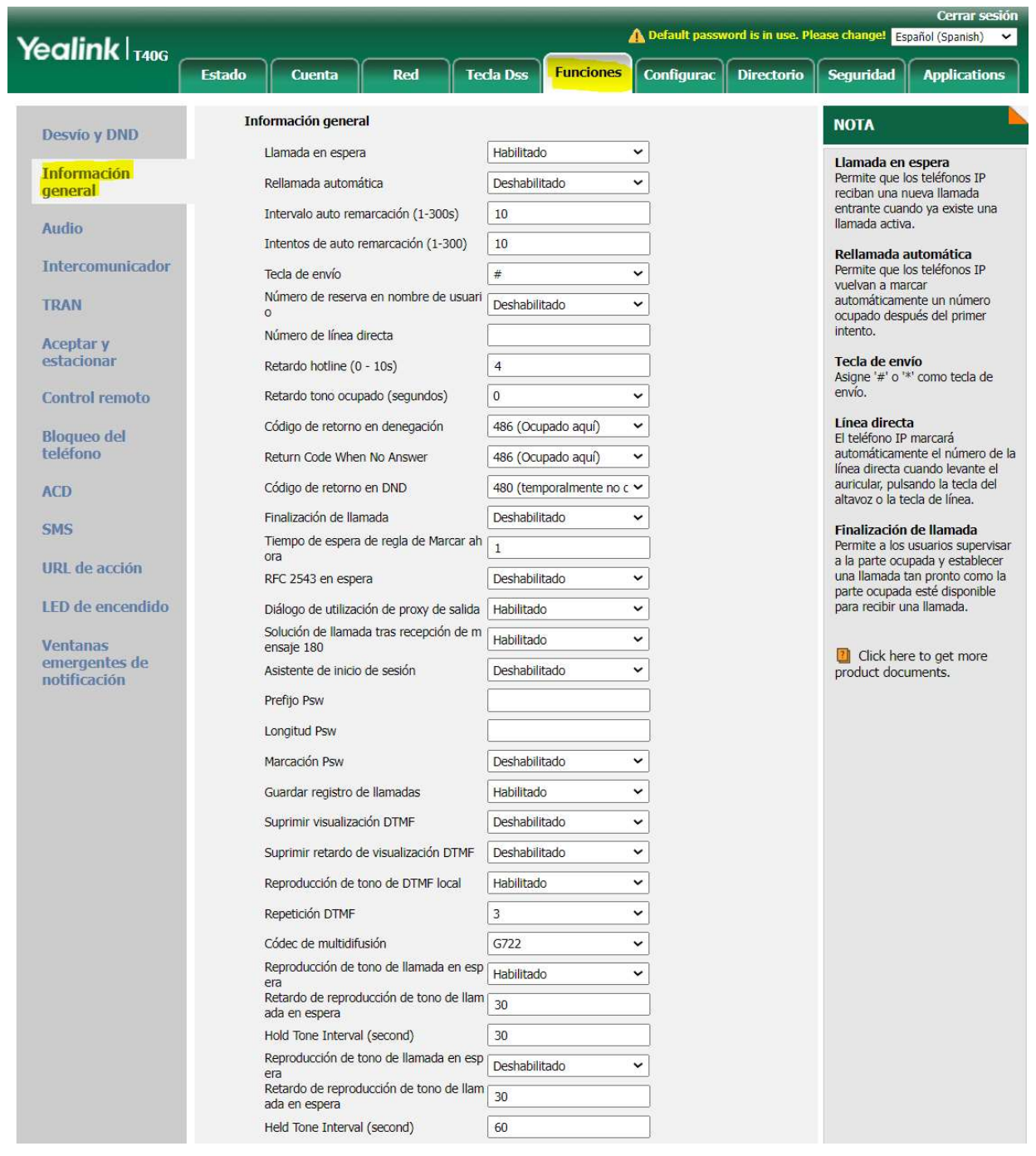

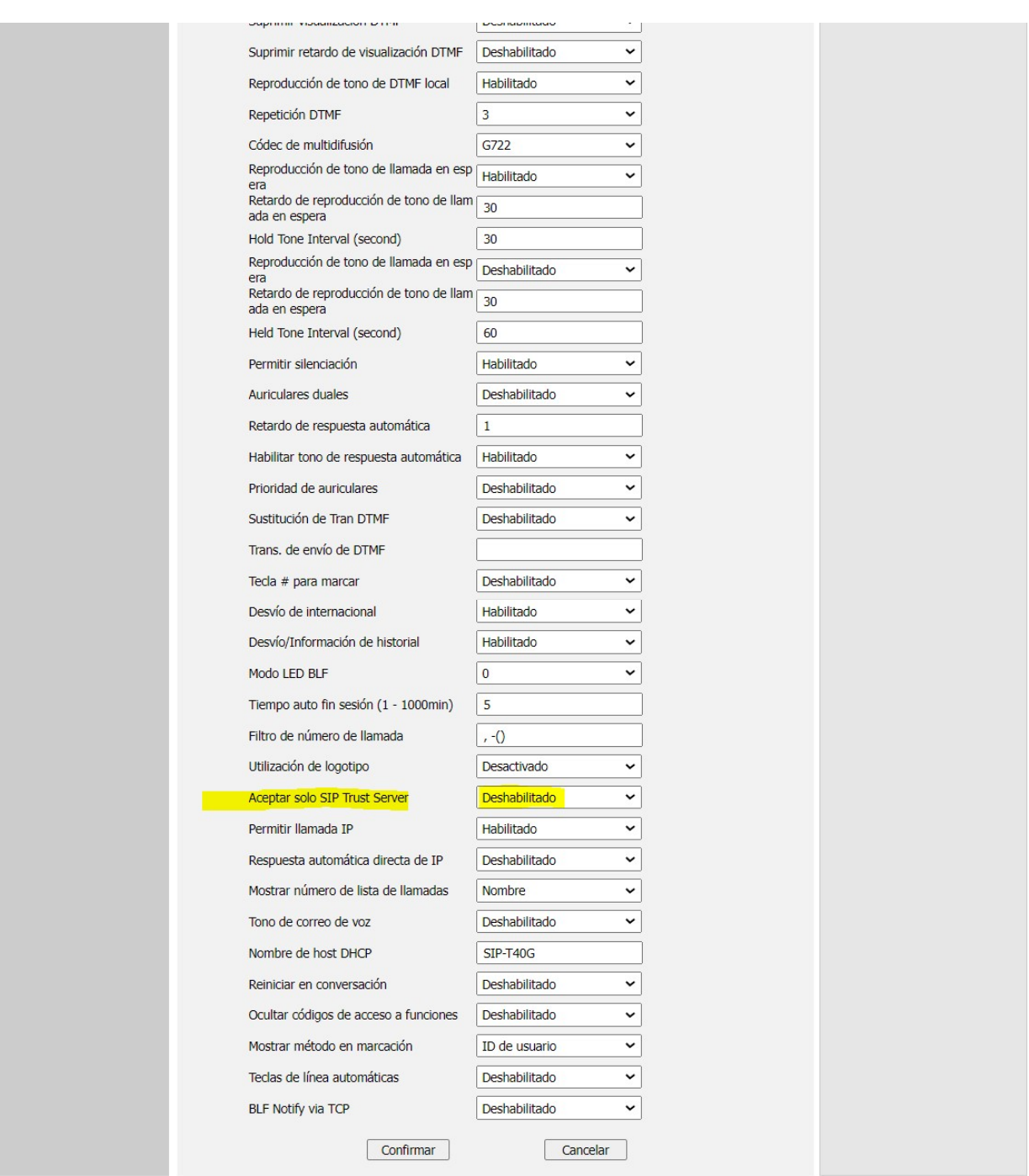

Es conveniente confirmar que los códecs compatibles con MEET están seleccionados. Lo podremos seleccionar en la pantalla SIP. Principalmente PCMU y PCMA.

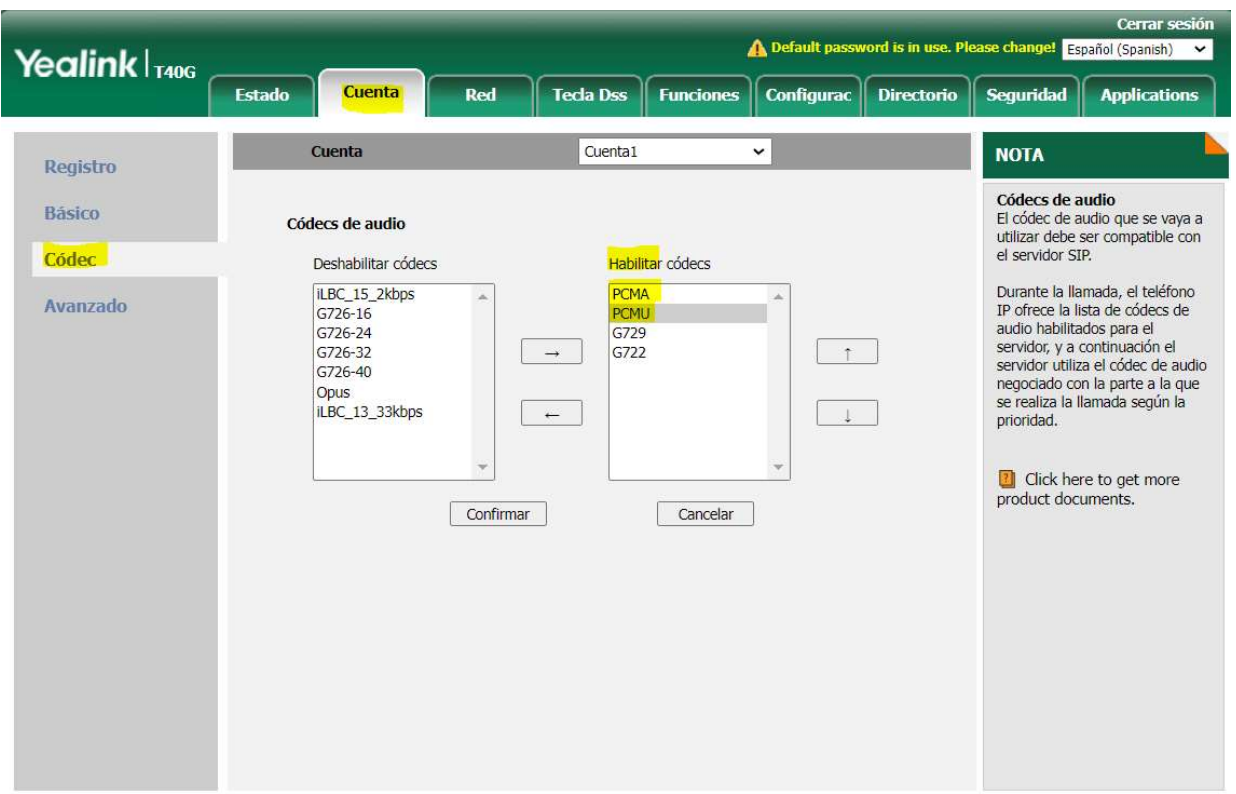

Con lo configurado hasta este punto ya se puede realizar una llamada de la placa de videoportero al teléfono.

La apertura de puerta se realizará utilizando la tecla "\*" o "#" del teléfono durante la llamada.

#### VIDEO

Los teléfonos YEALINK más sencillos no permiten la recepción de video H.264, que es el que se transmite desde las placas MEET de FERMAX. Es necesario confirmar en las especificaciones del teléfono que permite la función de INTEGRACIÓN DE PORTERO AUTOMÁTICO con VIDEO H.264 como los modelos T58W Y T57w

#### FUNCIONES AVANZADAS

Es posible también llamar del teléfono a la placa. Para ello lo más habitual es configurar un acceso directo en el teléfono. Los teléfonos YEALINK permiten tener accesos directos en la pantalla auxiliar.

Además, para mayor usabilidad, es posible configurar una tecla de función etiquetada para abrir la puerta, de esta manera incluso personal no habitual podrá fácilmente identificar el modo de abrir la puerta.

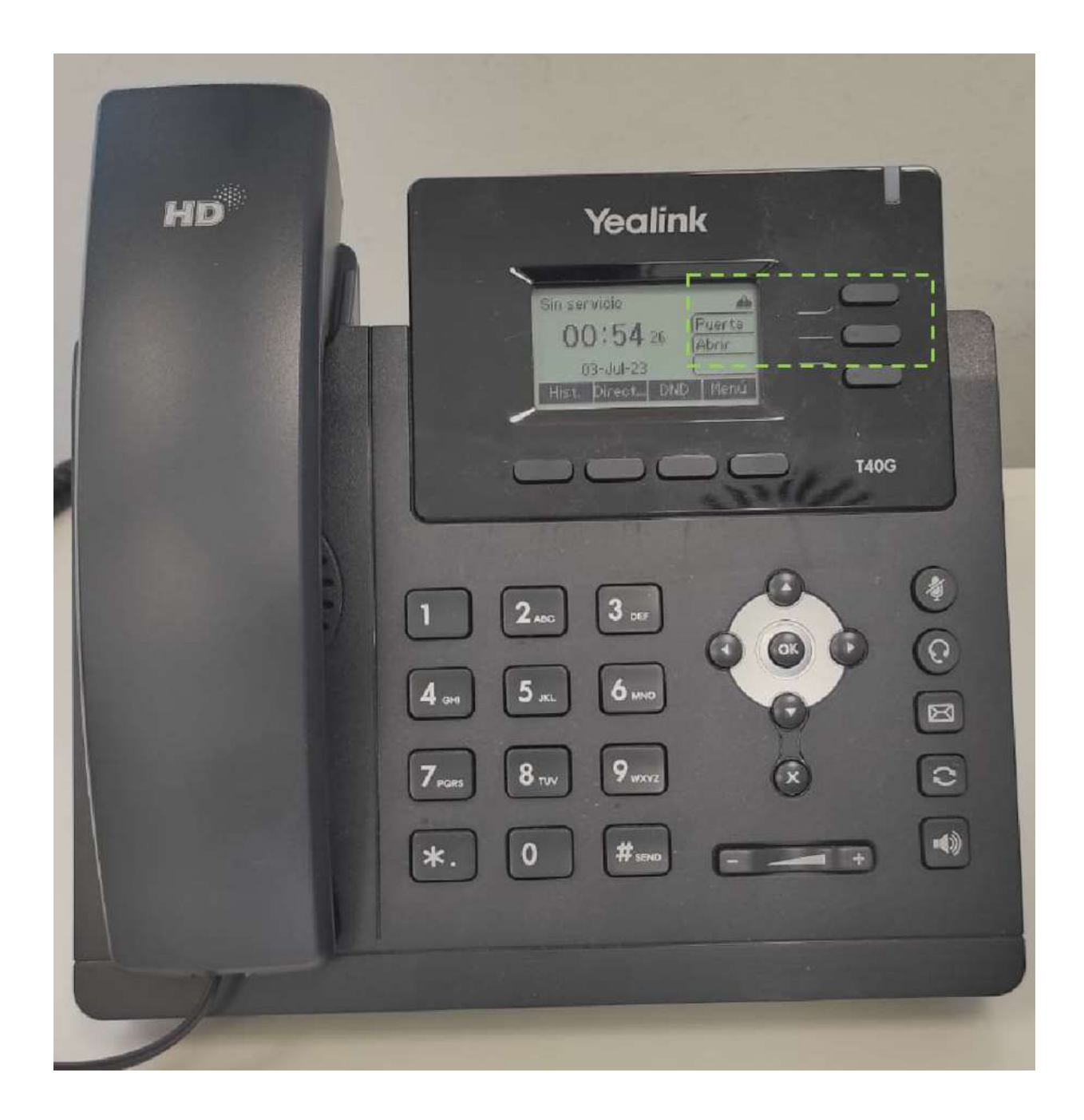

Para ello se recomienda añadir el acceso a la placa en el menú directorio

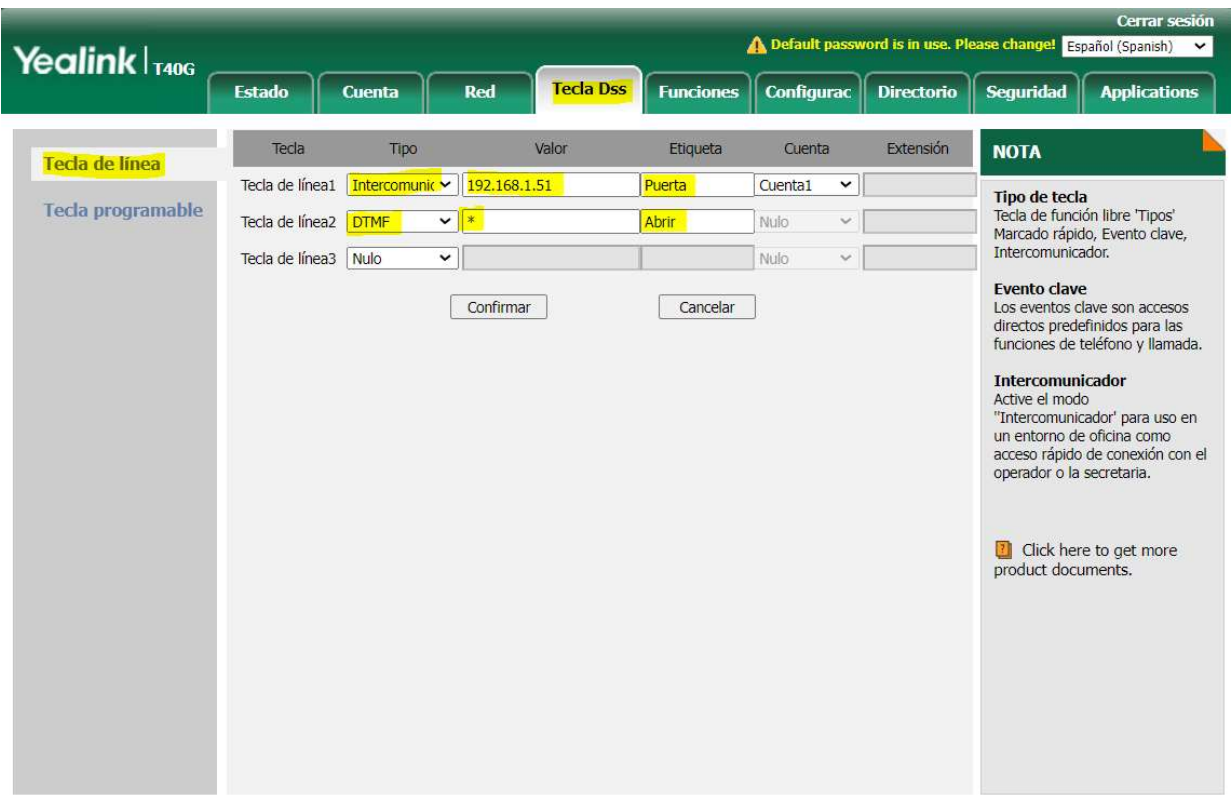

Para etiquetar y asignar funciones a las teclas de función acceso rápido, iremos al menú "Tecla DSS"" y asignaremos la función deseada.

Para la **llamada a placa de calle o autoencendido** de la placa seleccionaremos

Tipo : Intercomunicación Valor: 192.168.1.51 Etiqueta: Puerta Cuenta: Cuenta1

Donde "Valor" es la IP de la placa de videoportero y "Etiqueta" es el texto que deseamos que aparezca en la tecla de función.

Para la **apertura de puerta durante la llamada** de portero seleccionaremos

Tipo : DTMF Valor:\* Etiqueta: Abrir

Donde "Valor" es el tono DTMF para la apertura de puerta, que en MEET puede ser "\*" o "#" para el relé que lleva la placa incorporada, o el número "0" en caso de que se le haya conectado un módulo de relés adicional. "Etiqueta" es el texto que deseamos que aparezca en la tecla de función.